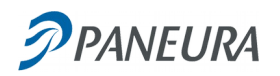

# GINNIPAL

# Vademecum per l'utente

GinniPal è il sistema web che affianca Ginnicus per offrire ai tesserati e agli utenti in generale del CUS il servizio di tesseramento, iscrizione a corsi e prenotazioni via web.

Il sistema GinniPal è separato da Ginnicus per aumentare la sicurezza dei sistemi, in modo che il pubblico non acceda direttamente a Ginnicus con gli ovvi rischi di intromissione o manomissione del sistema.

GinniPal gestisce gli accrediti dei tesserati su un proprio database e comunica con Ginnicus solo quando strettamente necessario per interrogare dati o per sottomettere tesseramenti ed iscrizioni.

GinniPal viene fornito al CUS su due livelli:

- tesseramento, iscrizioni e prenotazioni
- pagamenti on-line

Acquistando entrambi i sottosistemi il CUS è in grado di offrire ai propri utenti un sistema completamente automatizzato per ricevere le iscrizioni ed i pagamenti dal proprio pubblico.

# *Logica di funzionamento di GinniPal*

GinniPal è un sistema web pubblico che tiene gli accrediti di tutti gli utenti che desiderano utilizzarlo. Ciascun utente si registra autonomamente, anche senza essere ancora tesserato al CUS. Una volta registrato egli può accedere con le proprie credenziali individuali ad una scheda personale da cui consultare la propria situazione verso il CUS e dove può iscriversi a corsi ed effettuare prenotazioni, eventualmente eseguendo il pagamento con carta di credito, se il CUS lo prevede.

GinniPal si presenta come un sito web con un proprio indirizzo, che può essere richiamato dal sito del CUS, per offrire al pubblico il servizio online in continuità con i contenuti del sito web del CUS. Per migliorare tale continuità GinniPal è personalizzabile con colori e logo CUS per renderlo quanto più coordinato graficamente con il sito principale.

### *Primo accesso di un utente*

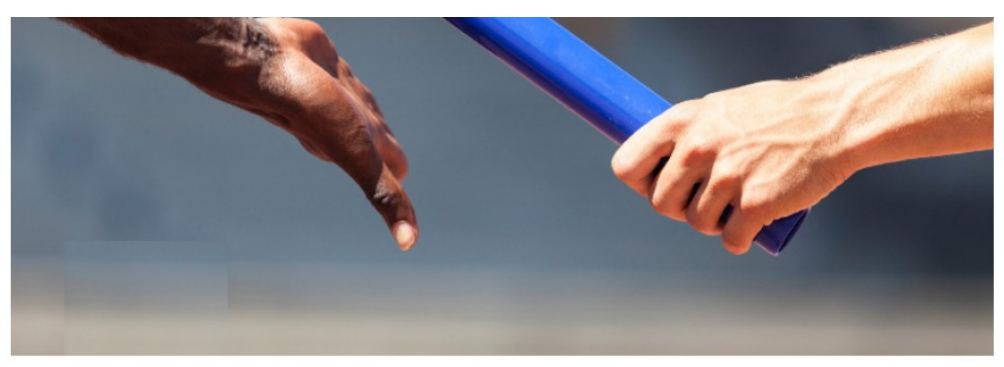

#### **Servizi ONLINE CUS (Test)**

Accedendo ai servizi online potrai consultare i tuoi dati ed iscriverti ad un corso o un'attività

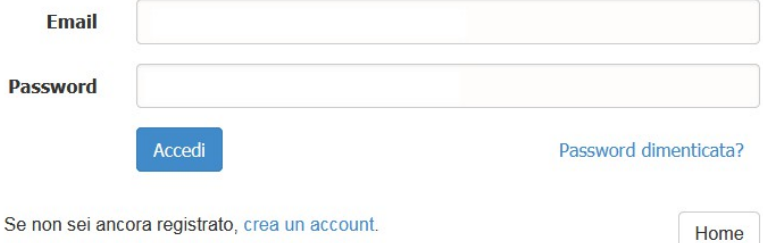

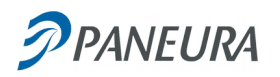

La prima volta che un utente accede a GinniPal, attraverso un link od una voce di menu del sito del CUS, gli appare la pagina di accesso che richiede le credenziali. Per ottenere le credenziali l'utente ha a disposizione il link "crea un account" attraverso cui accreditarsi autonomamente, senza bisogno di far intervenire gli operatori del CUS.

La creazione di un account può essere fatta indifferentemente da utenti già tesserati al CUS, oppure da persone che hanno intenzione di tesserarsi.

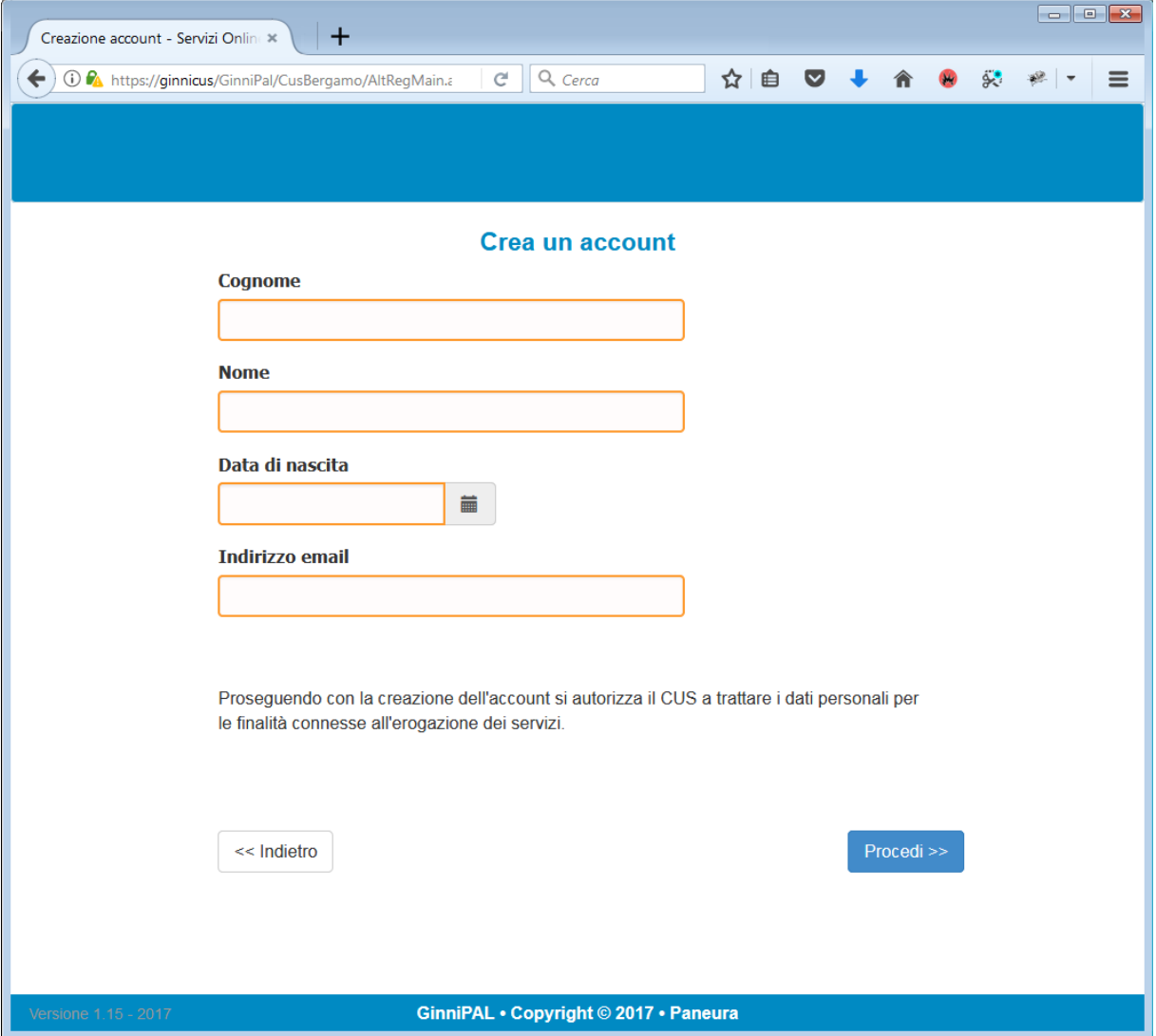

La creazione dell'account si svolge attraverso una procedura guidata di semplice utilizzo anche da utenti non esperti di uso dei programmi software.

Per creare l'account sono richiesti i dati minimali mostrati in figura. Tali dati sono quelli minimi che servono a stabilire se la persona è già tesserata al CUS e quindi per abbinare automaticamente il nuovo account con la scheda del tesserato già esistente.

Se la persona non viene riconosciuta GinniPal crea una nuova scheda per l'utente.

Una volta inseriti i dati si procede al passo successivo di verifica dell'indirizzo email inserito.

h

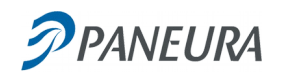

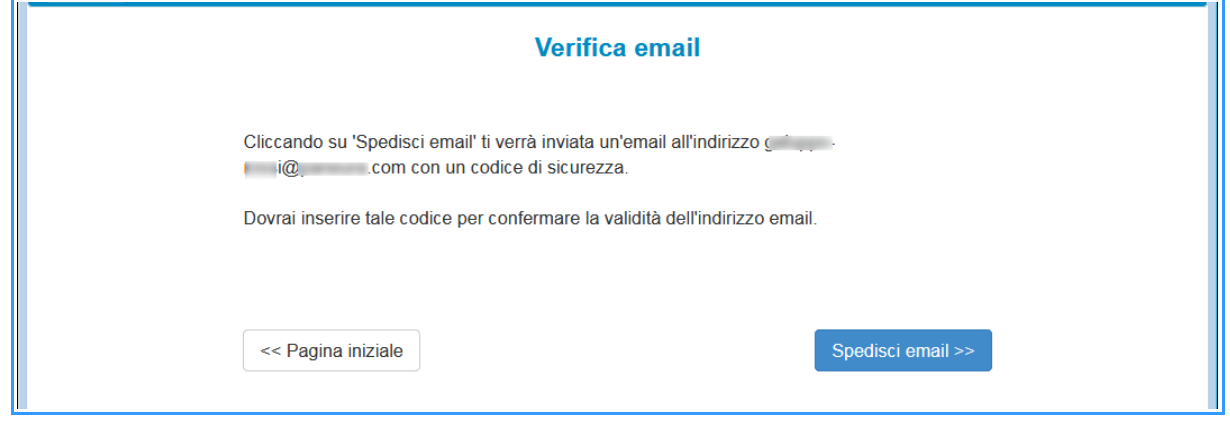

Premendo "Spedisci email" il sistema spedisce un codice di conferma all'utente nella propria casella di posta, che va inserito nella pagina successiva che si presenta.

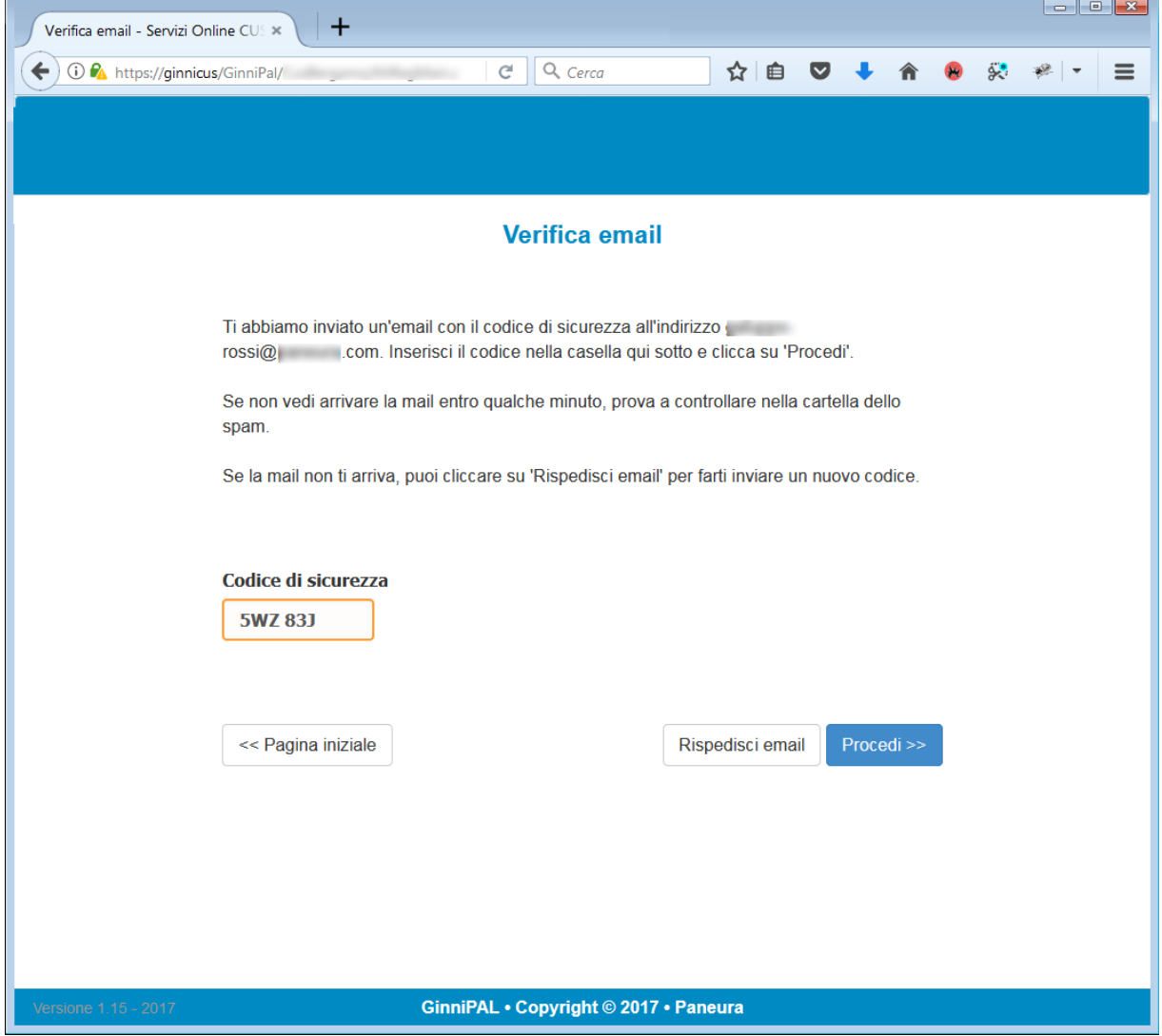

Se il codice è corretto il programma richiede di inserire una password personale decisa autonomamente dall'utente.

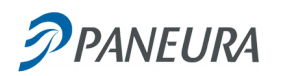

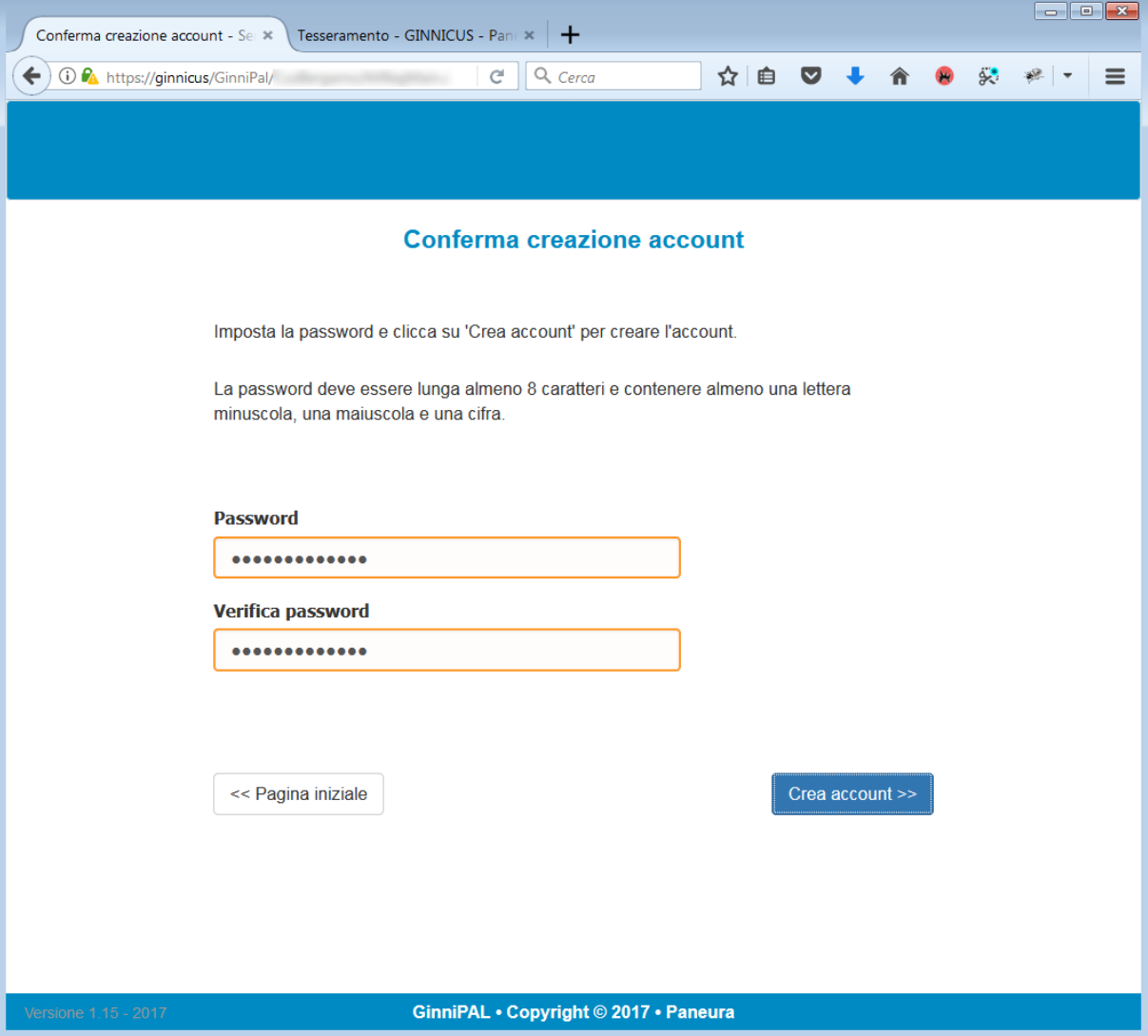

La password deve essere lunga almeno 8 caratteri e deve contenere almeno una lettera maiuscola ed almeno una cifra.

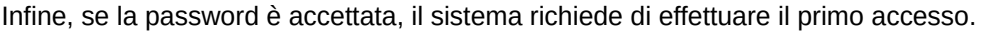

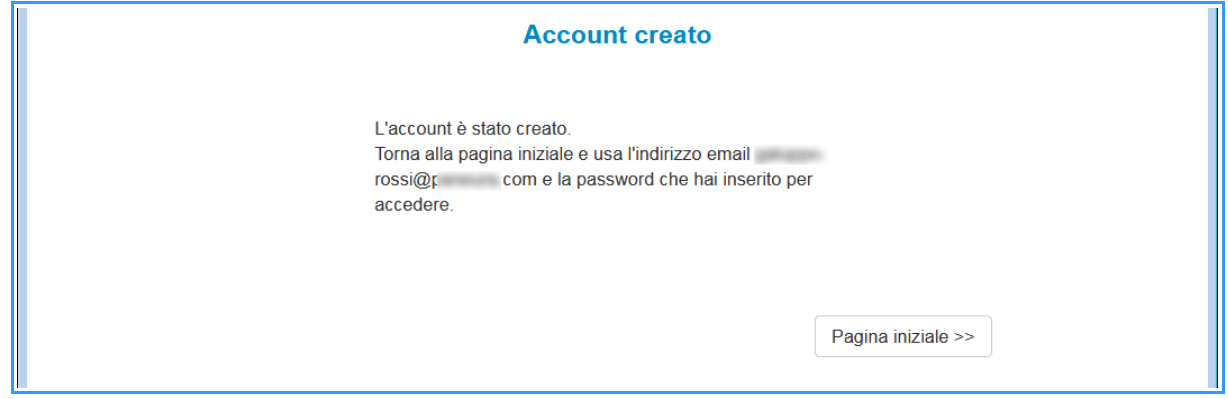

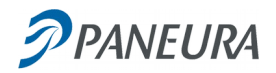

# *Accesso alla pagina personale*

Una volta acceduto con la propria con le propria password, all'utente viene presentata una pagina personale con informazioni sul suo stato presso il CUS.

Nell'esempio in figura l'utente non era già tesserato per l'anno sportivo in corso, perciò gli viene immediatamente proposto di tesserarsi.

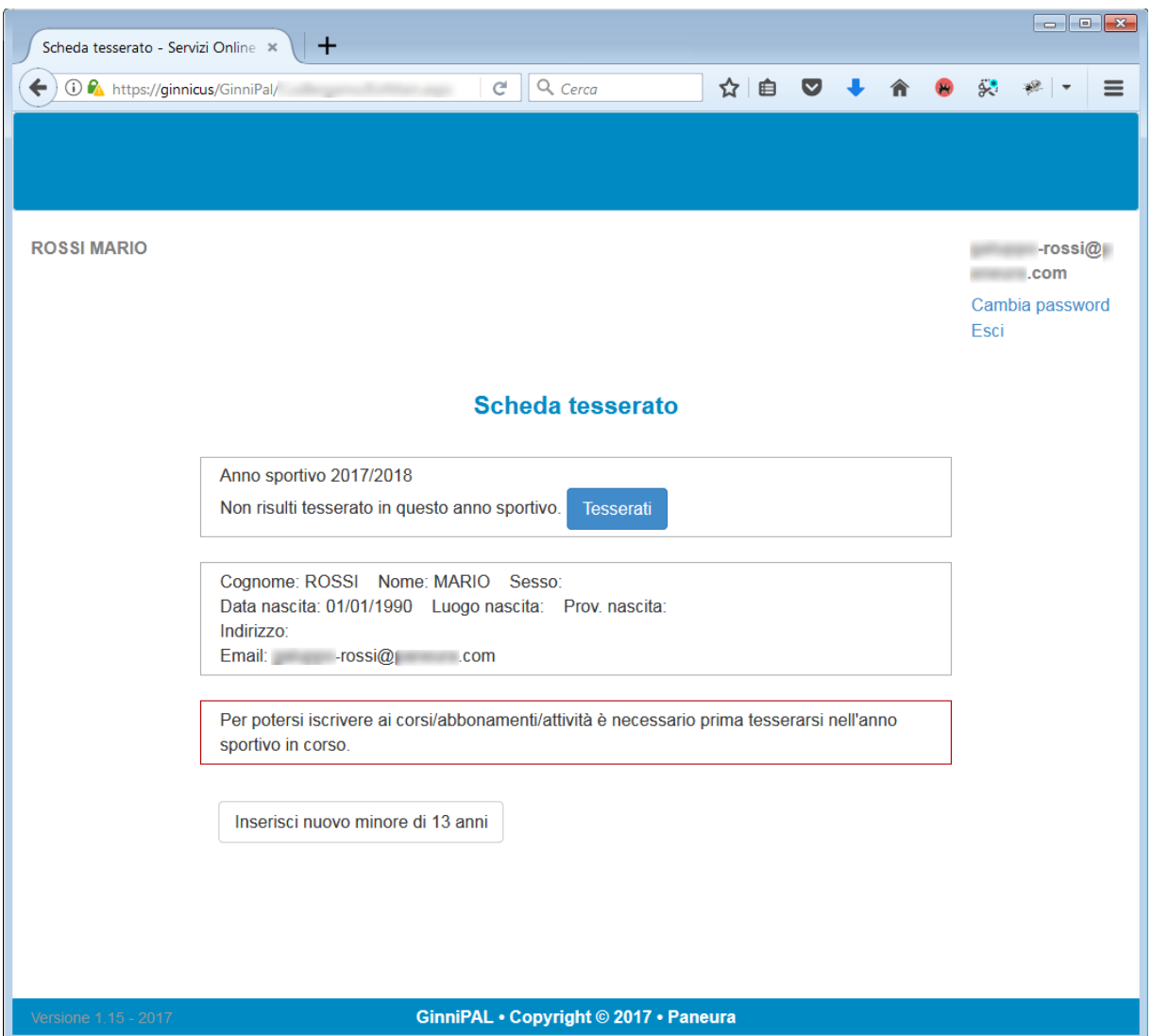

Si noti che nella pagina è presente un bottone "Inserisci nuovo minore di 13 anni". Esso serve a inserire i dati di un minorenne che non può tesserarsi autonomamente ma deve farlo attraverso un tutore. Il tutore può essere tesserato o meno. I minorenni inseriti nella pagina personale di un tutore avranno una pagina personale a cui si può accedere solo attraverso le credenziali del tutore.

L'età dei minima per cui è richiesto un tutore può essere configurata da Paneura per il CUS in fase di attivazione di GinniPal.

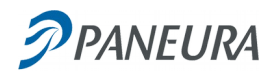

# *Tesseramento online*

Premendo il bottone "Tesserati" si è indirizzati alla pagina di inserimento dati per tesserarsi al CUS.

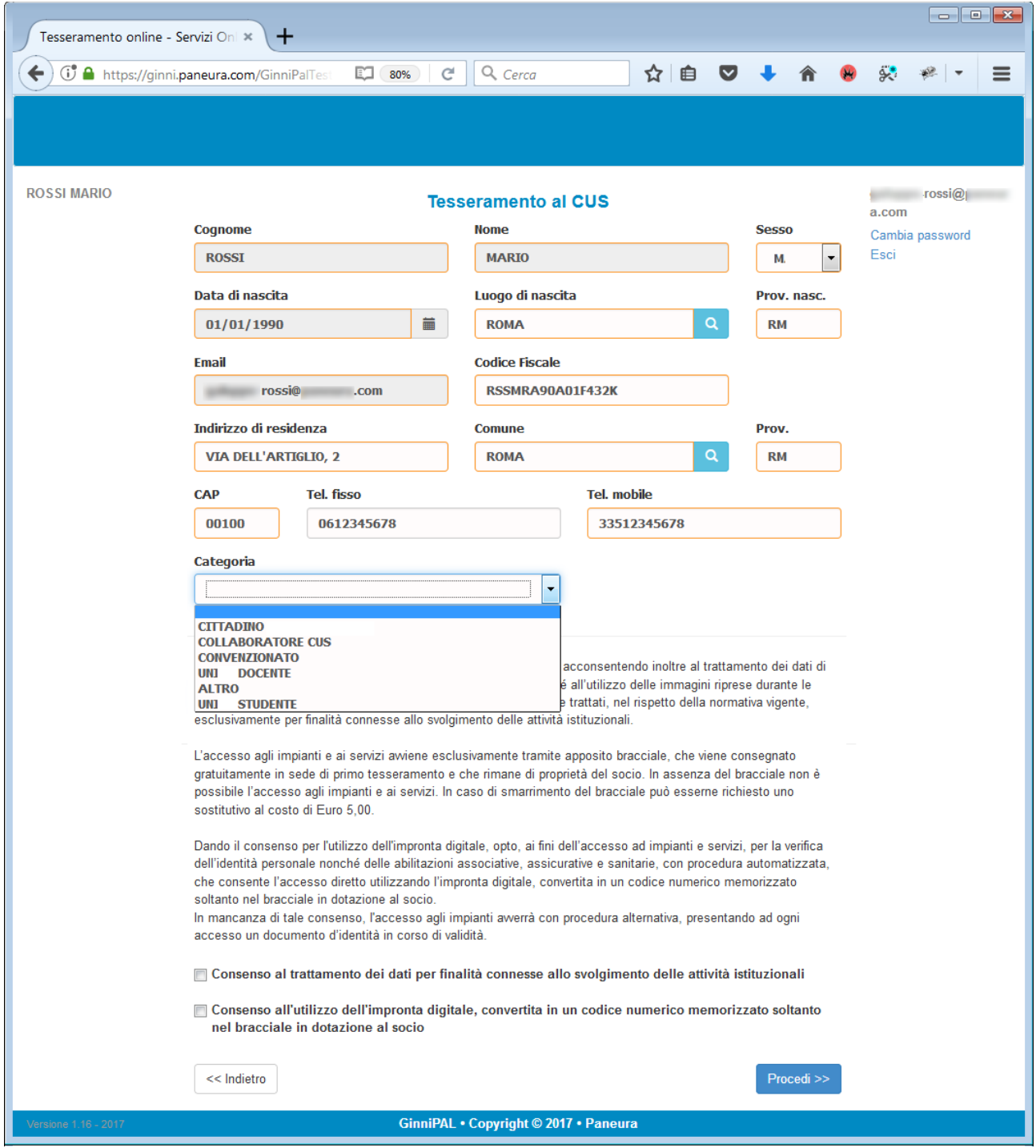

La pagina di tesseramento è configurabile secondo le esigenze del CUS. Si possono escludere alcuni dati e decidere quali devono essere obbligatori. Le diciture a video ed i consensi sono anch'essi personalizzabili dal CUS.

Qualora la tariffa di tesseramento non sia uguale per tutti, essa è determinata dalla categoria del tesserato, perciò è importante, in caso di tariffe differenziate, verificare da parte del CUS che la categoria scelta dall'utente sia quella cui appartiene realmente.

Per ciascuna categoria è possibile associare un messaggio specifico che da indicazioni al tesserando su adempimenti o avvisi specifici.

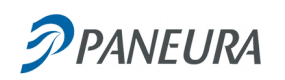

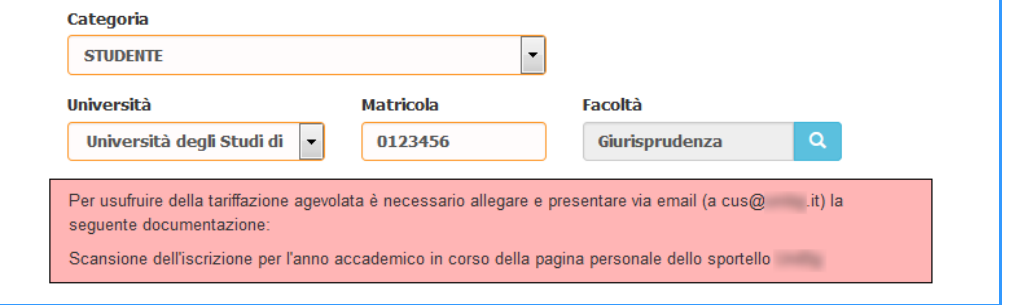

In figura è mostrato un esempio di messaggio specifico per i tesserati della categoria "STUDENTE".

Una volta che l'utente ha inserito tutti i dati può procedere e riceve un riepilogo prima di confermare la richiesta di tesseramento.

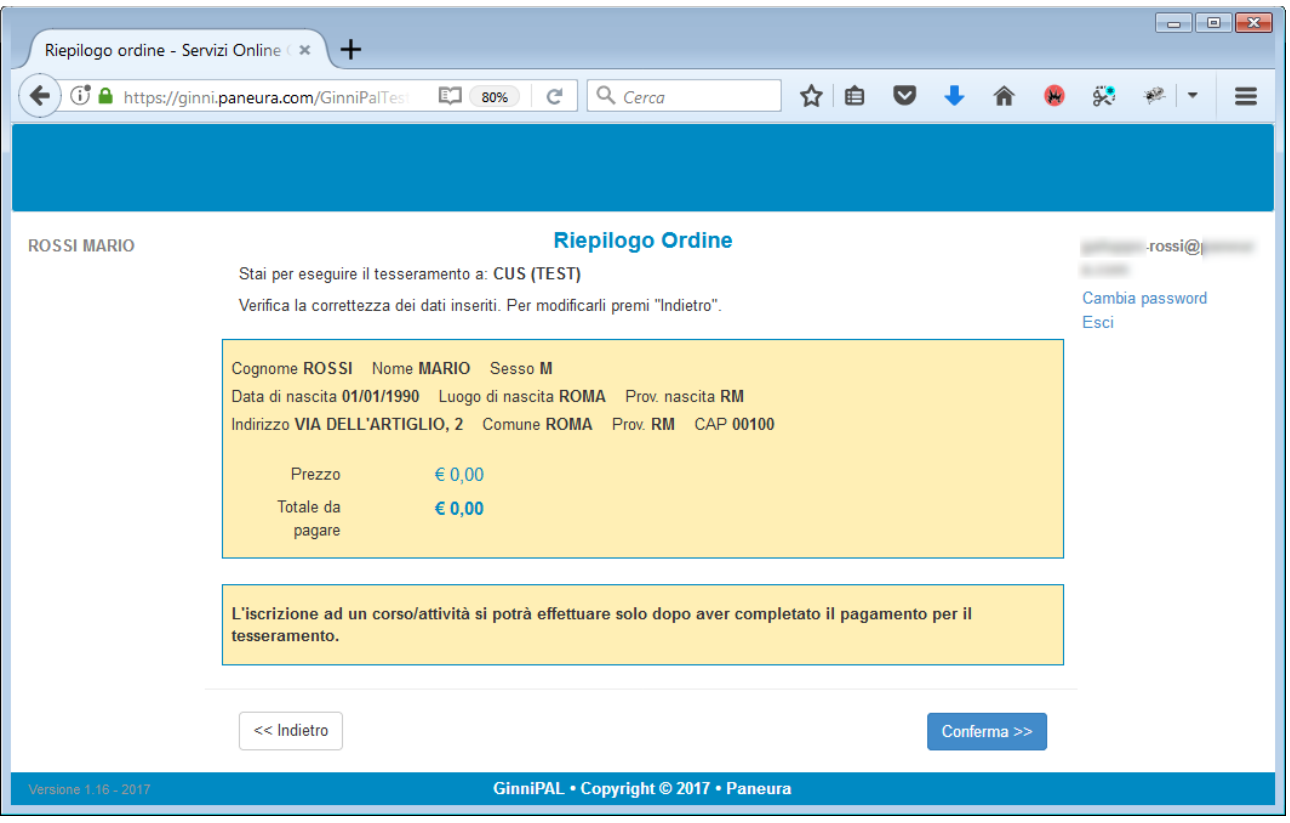

Nell'esempio in figura la tariffa è pari a zero perciò la conferma invia direttamente i dati del tesseramento a Ginnicus, senza passare per la sequenza di pagamento della banca.

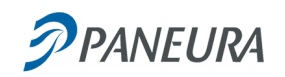

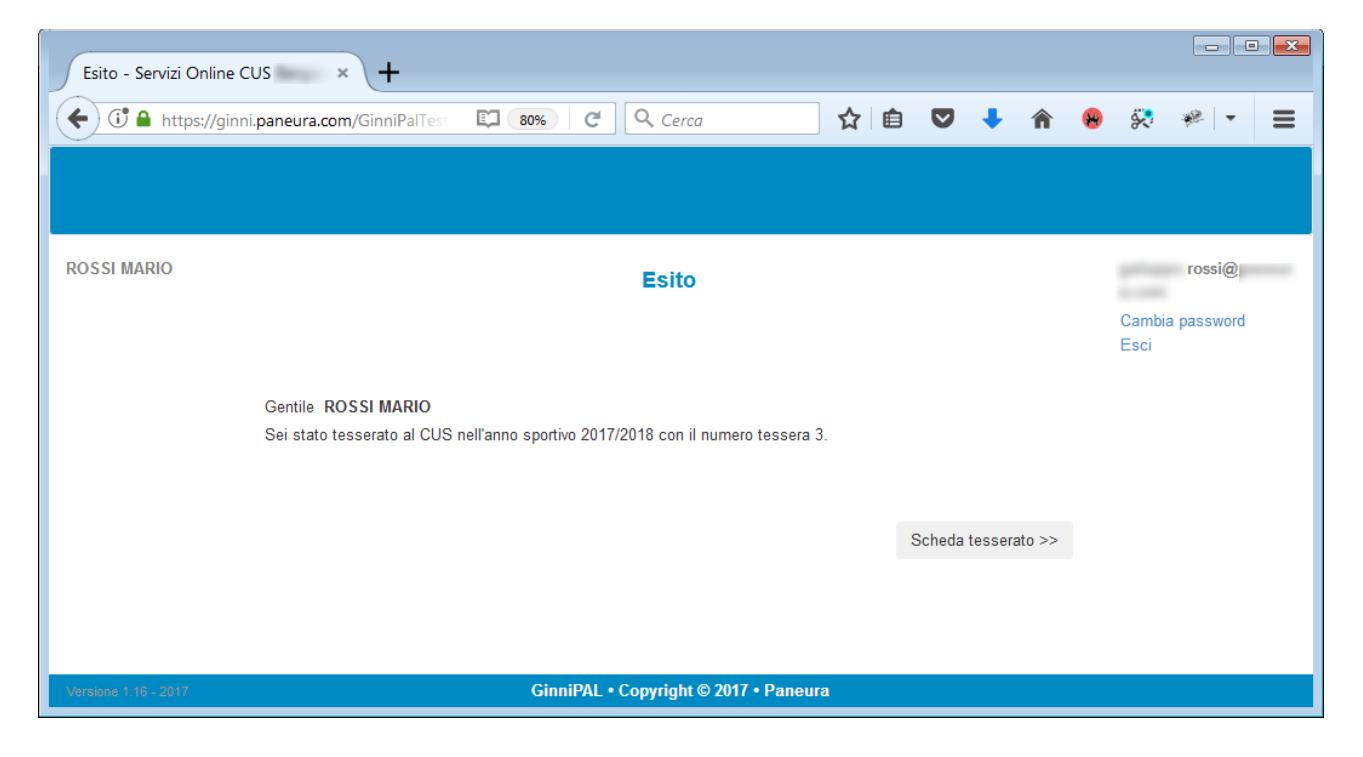

Il tesserato può ora consultare la propria scheda personale premendo il bottone "Scheda tesserato >>".

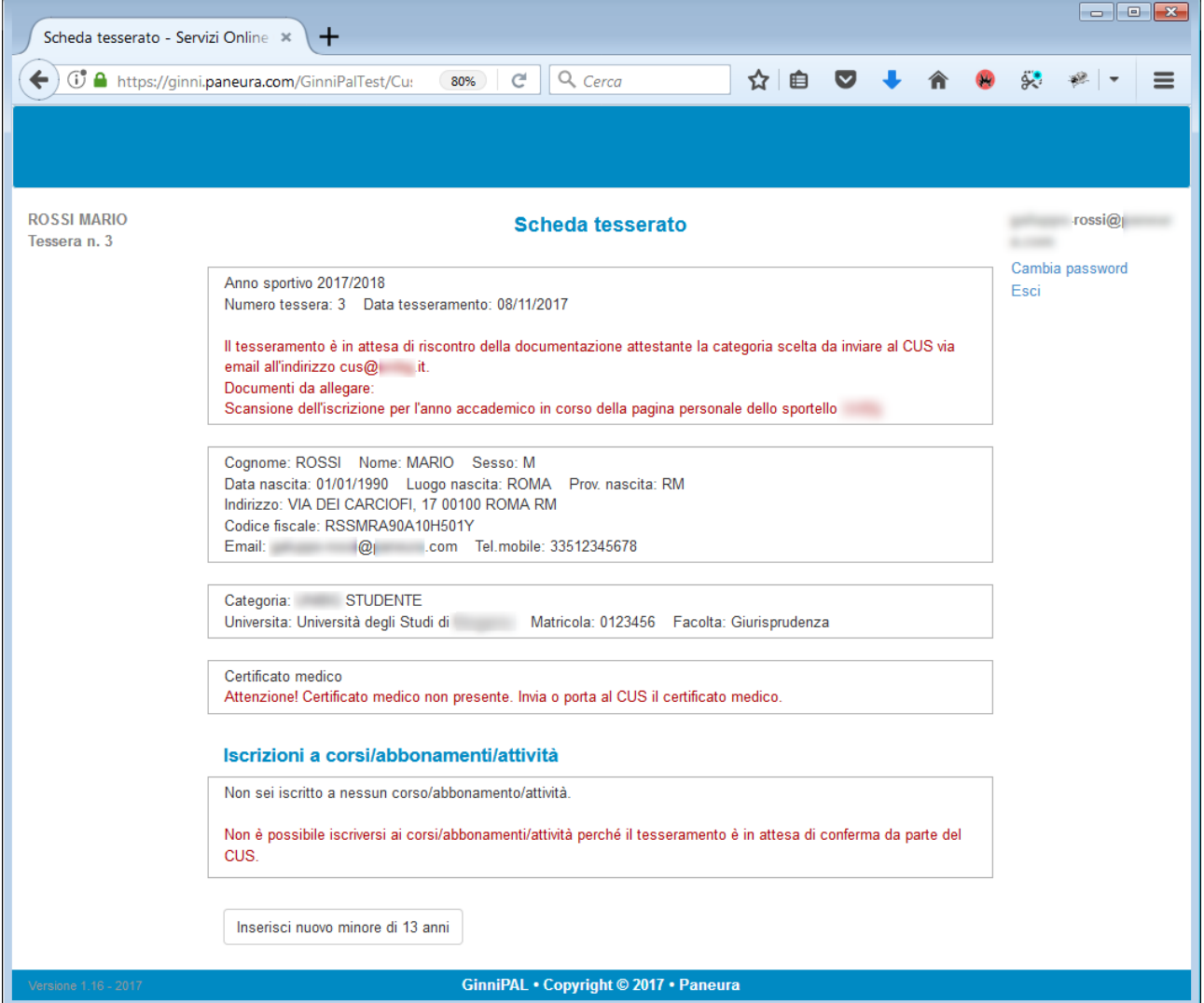

Si noti che nella scheda è comunicato che il tesseramento è in attesa di riscontro della documentazione da parte

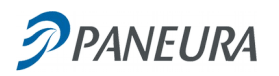

del CUS. Ciò avviene in quanto il CUS ha deciso di impostare GinniPal in modo che i tesseramenti online siano posti in stato di "sospeso" fino a conferma esplicita da parte degli operatori del CUS.

È, naturalmente, possibile altresì impostare GinniPal affinché il tesseramento sia immediatamente operativo e l'utente possa procedere subito ad iscriversi ad attività o prenotare le risorse messe a disposizione dal CUS.

Quando il tesseramento è convalidato in Ginnicus la scheda del tesserato permette di effettuare le iscrizioni alle varie attività pubblicate dal CUS.

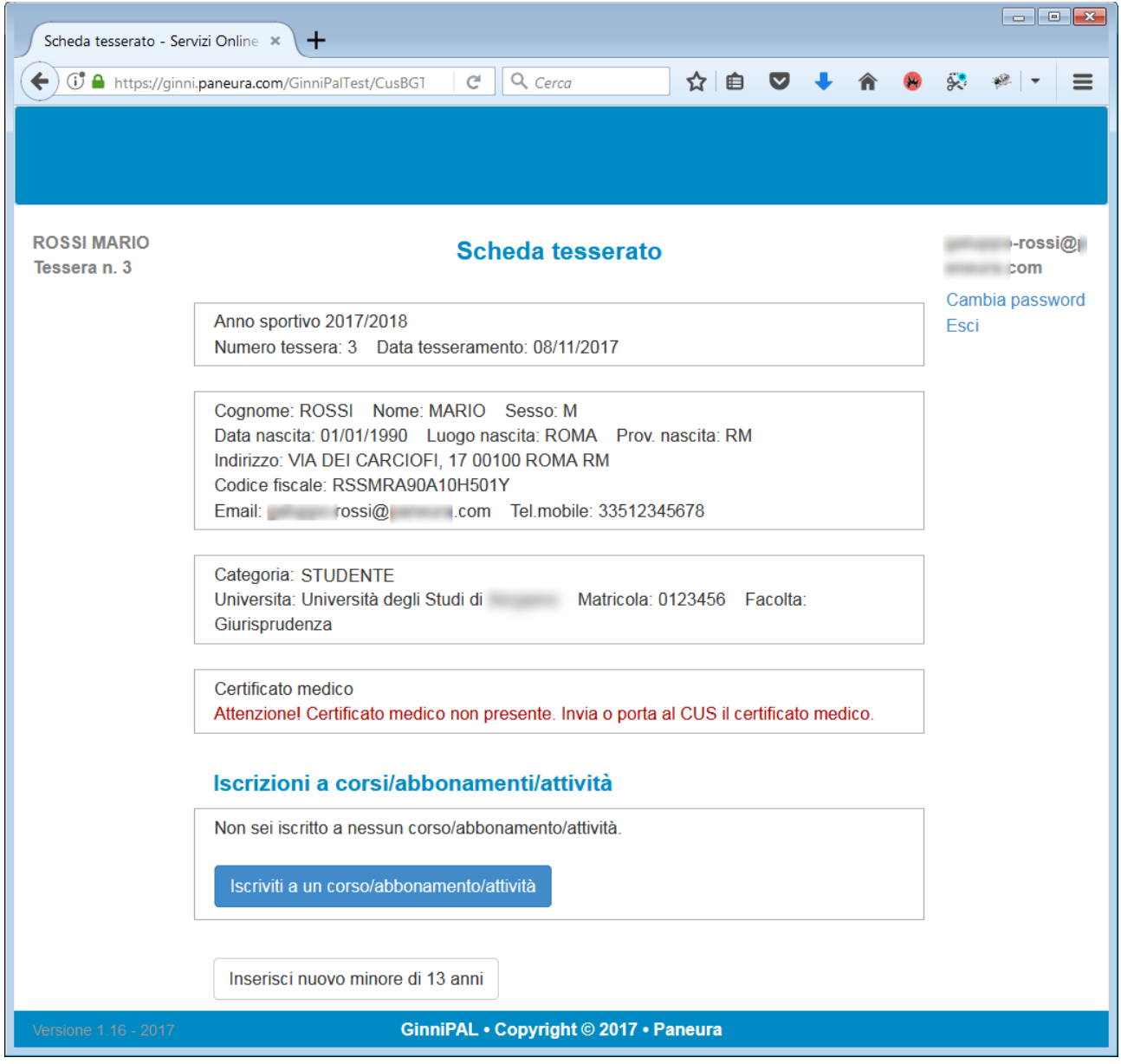

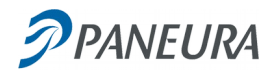

# *Iscrizione ad un corso*

Dalla scheda del tesserato si richiede l'iscrizione premendo il bottone "Iscriviti a un corso/abbonamento/attività".Appare la pagina con l'elenco dei corsi pubblicati dal CUS per le iscrizioni online. A questo proposito si tenga presente che il CUS può decidere di non pubblicare alcune attività per le iscrizioni on-line e può altresì decidere di differenziare i prezzi per le attività pubblicate online.

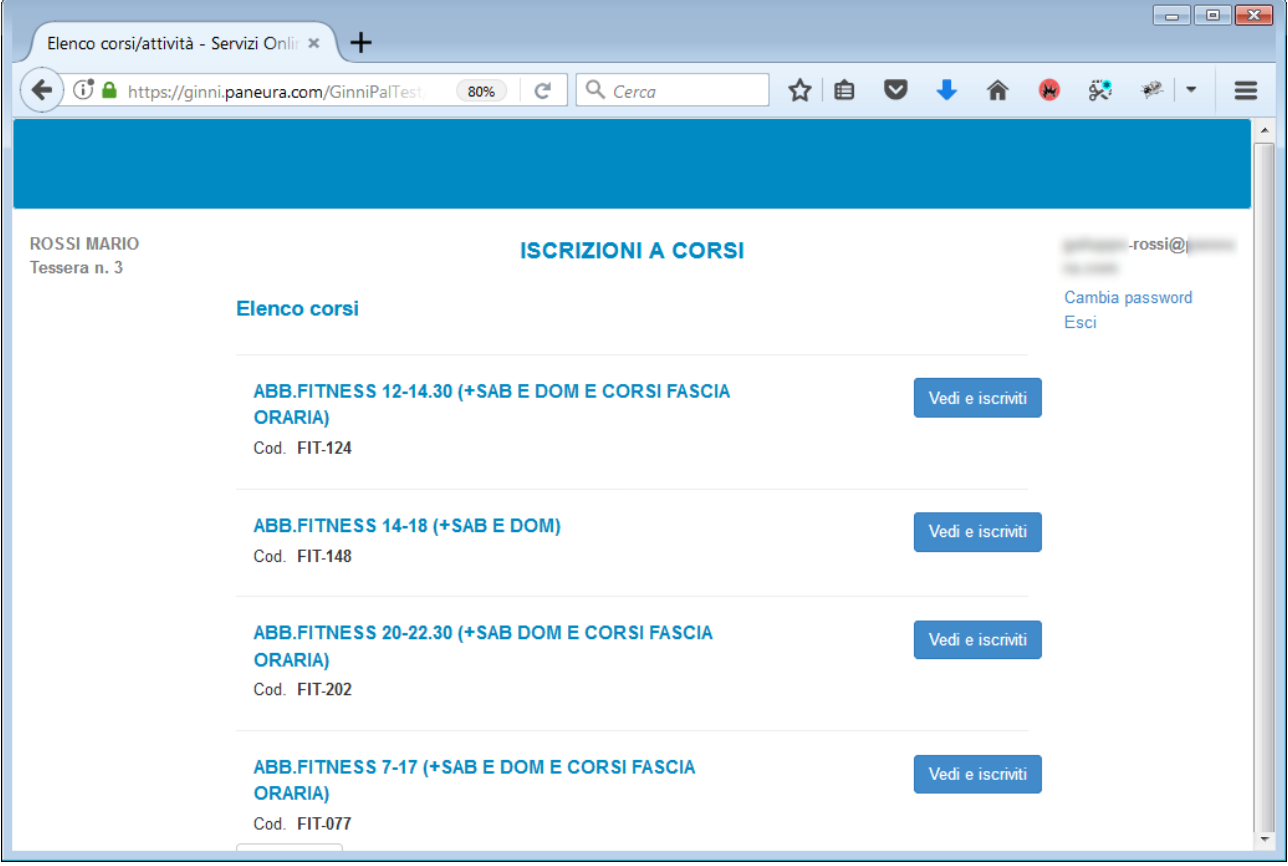

Con un click su "Vedi e iscriviti" del corso desiderato il tesserato richiama la pagina per la selezione della quota da pagare.

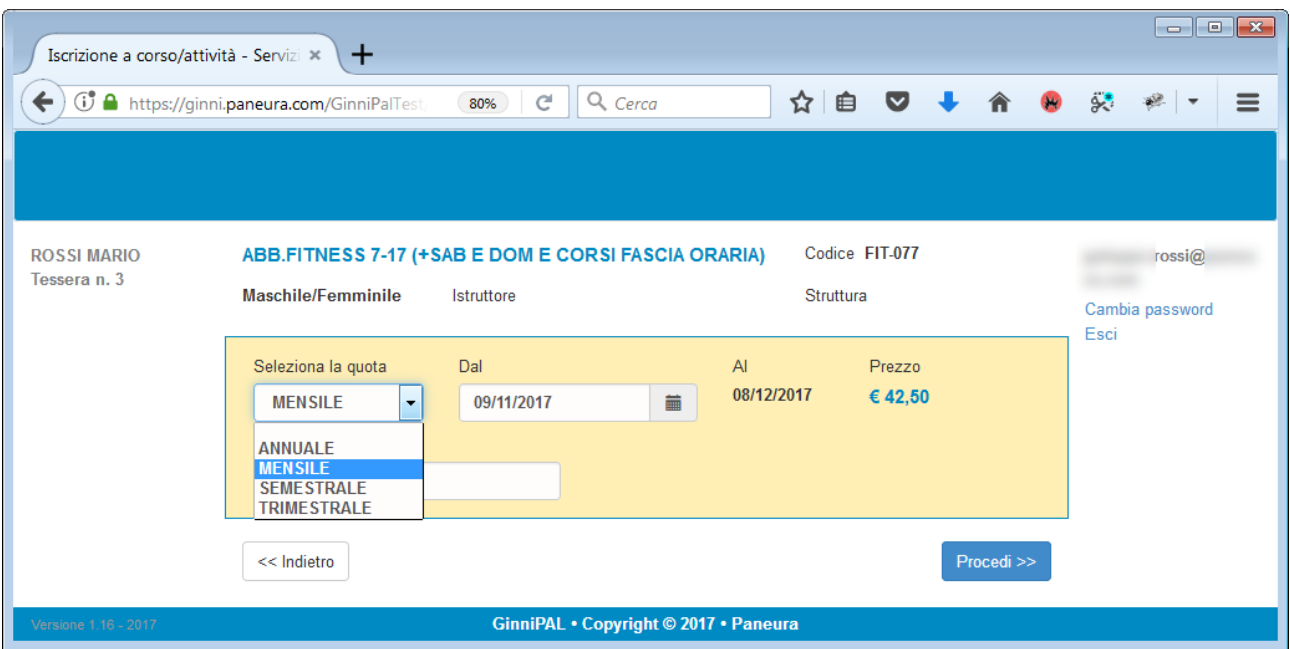

Premendo "Procedi" si passa alla pagina di riepilogo dell'iscrizione desiderata.

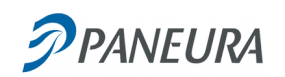

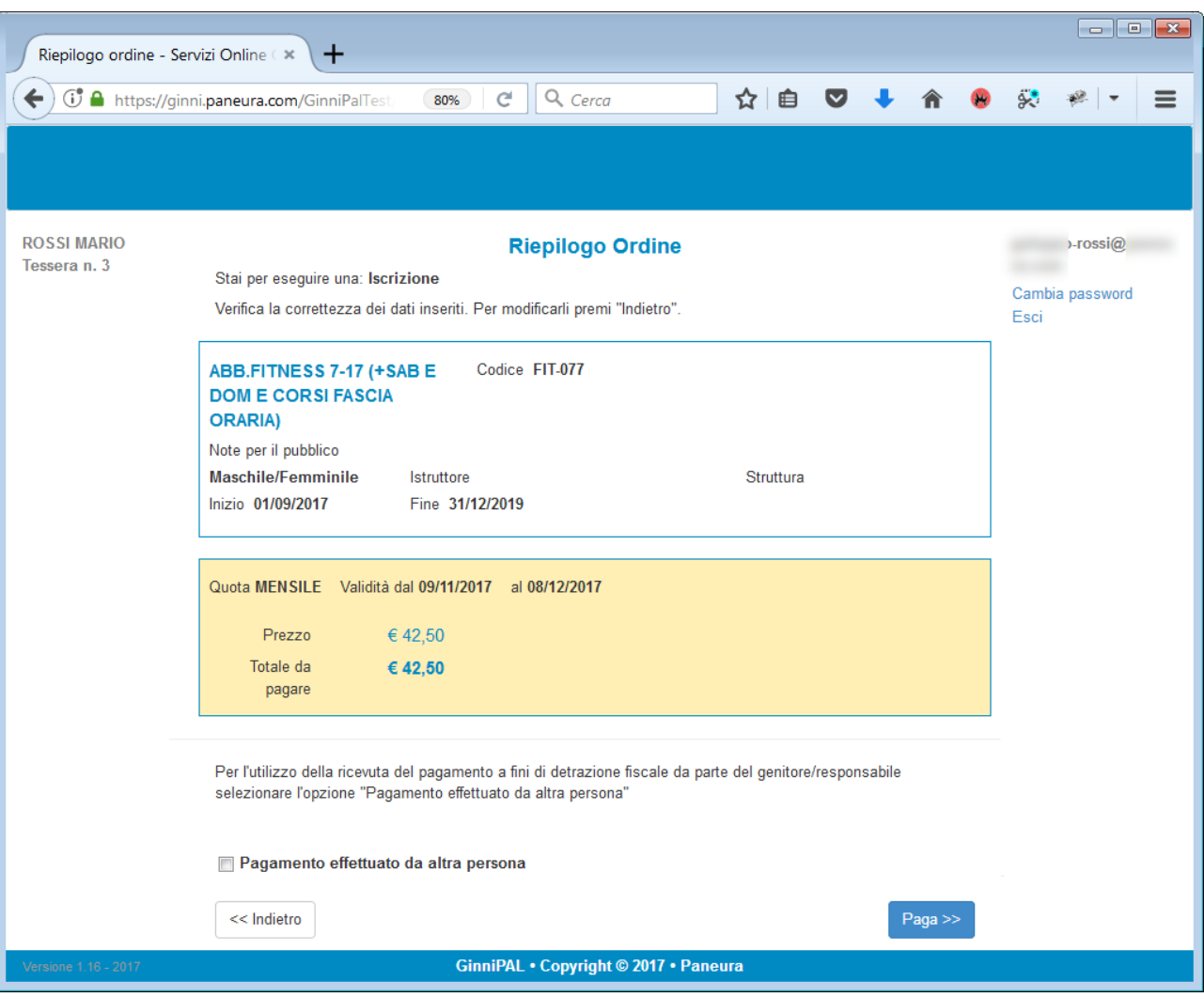

Premendo "Paga si passa alla sequenza di pagamento con carta di credito.

La sequenza di pagamento è definita dalla banca a cui si appoggia il CUS per gli incassi online.

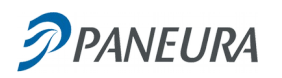

Una volta terminata con successo la sequenza di pagamento si presenta la pagina di esito che conferma la riuscita dell'iscrizione richiesta.

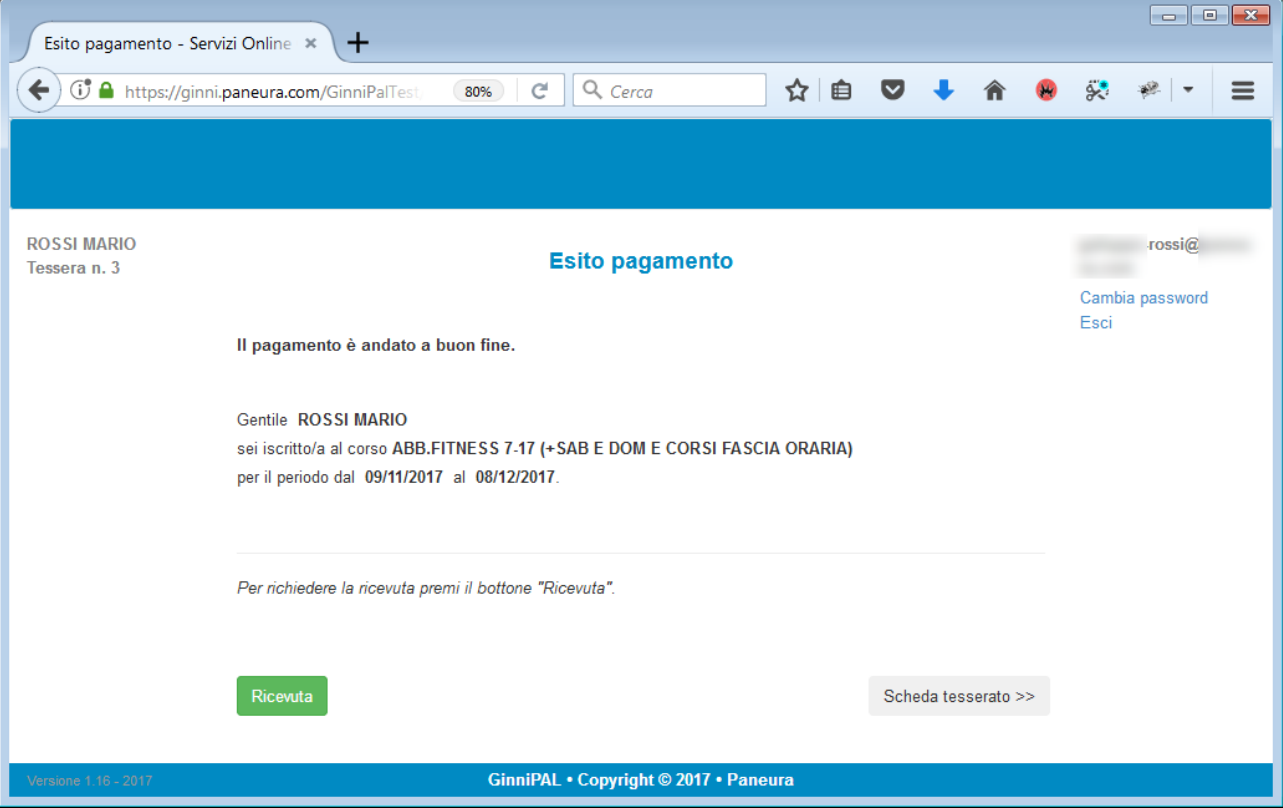

Premendo "Ricevuta" il tesserato può visualizzare la ricevuta in formato PDF ed eventualmente scaricarla o stamparla.

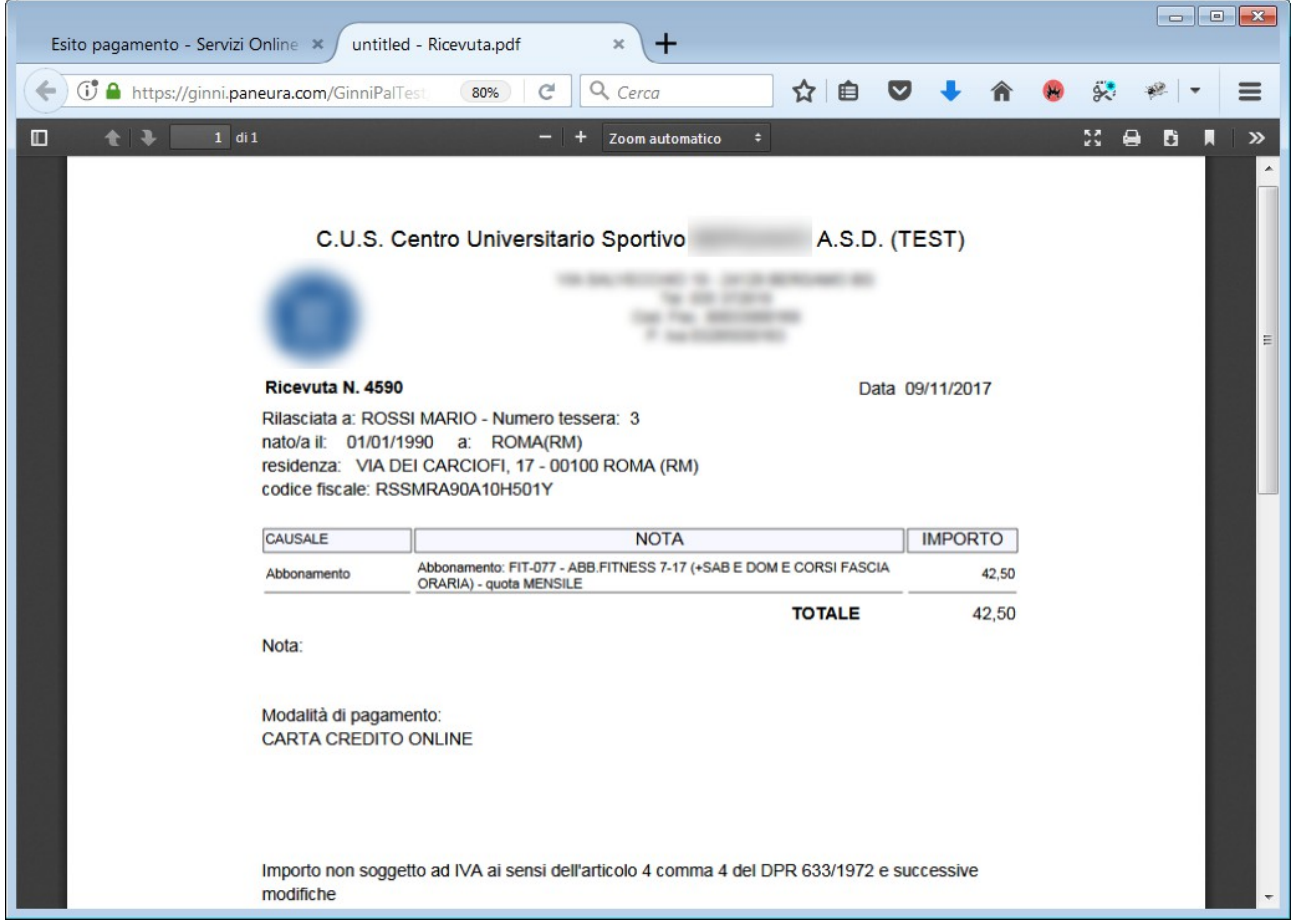

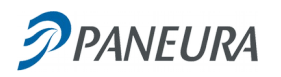

Una volta che l'esito del pagamento sia andato a buon fine GinniPal comunica a Ginnicus tutti i dati e Ginnicus aggiorna automaticamente l'iscrizione, la prima nota e l'incasso, senza necessità per gli operatori del CUS di svolgere alcuna operazione manuale.

# *Prenotazioni online*

Le prenotazioni si svolgono con la stessa procedura di iscrizione ai corsi.

In fase di selezione al tesserato viene presentato il calendario a video con gli orari disponibili. Una volta che il tesserato seleziona un giorno ed un orario disponibili procede con il pagamento della prenotazione, analogamente a quanto avviene per le iscrizioni online ai corsi.